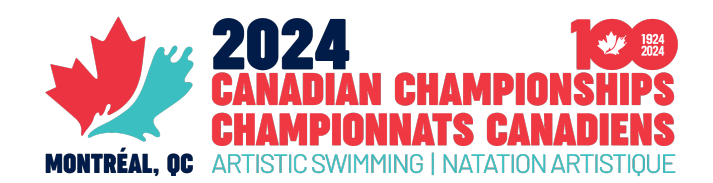

# **GUIDE POUR LES INSCRIPTIONS**

Veuillez utiliser les instructions suivantes pour remplir le formulaire excel **CASC2024-Inscriptions -FR.xls** afin d'inscrire vos athlètes, routines et entraineur.e.s pour les Championnats canadiens 2024. Notez que le reste de la procédure d'inscription, y compris le devoir de remplir le formulaire d'inscription en ligne, devra être suivi comme d'habitude.

### **ÉTAPE 1 - INSCRIRE VOS ATHLÈTES**

Les athlètes doivent être inscrits en utilisant l'onglet **1 – ISS Registration**.

Notez que, spécifiquement dans l'onglet **ISS Registration**, les colonnes ne doivent pas être supprimées, même si elles ne sont pas utilisées. Si vous supprimez des colonnes, la feuille Excel ne pourra pas être importée avec succès dans le système de pointage ISS.

Chaque athlète aura une ligne dans la feuille Excel (sauf s'il est inscrit dans plusieurs catégories d'âge – voir plus bas). Sur chaque ligne, les colonnes doivent être remplies comme suit :

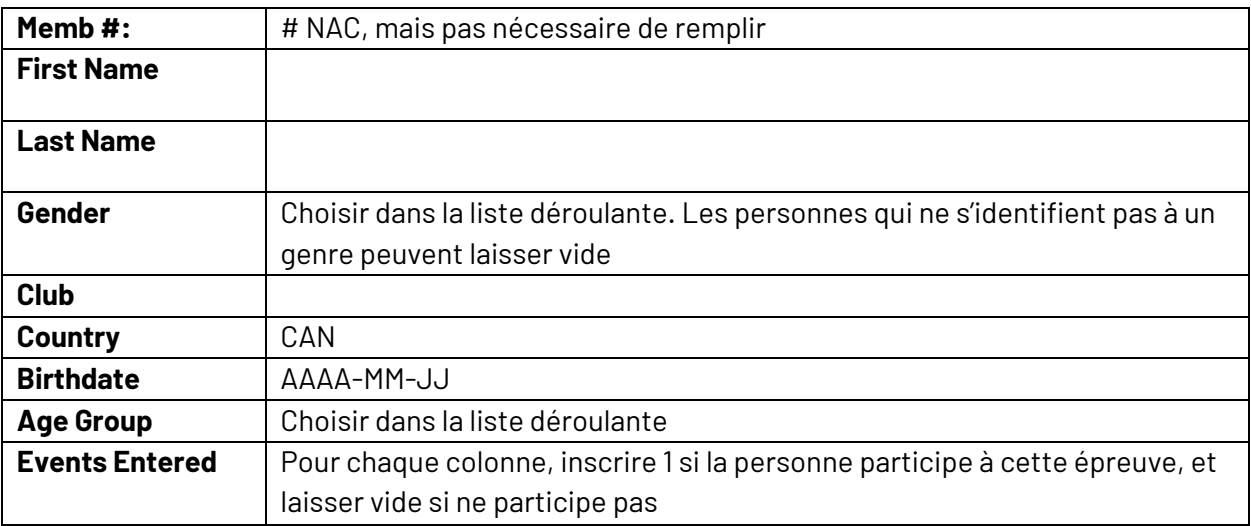

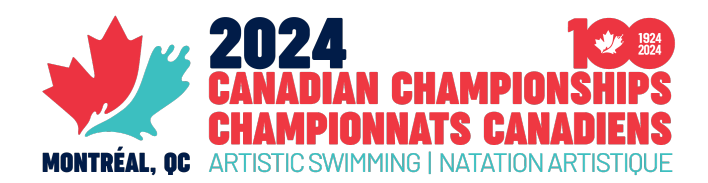

#### **CAS PARTICULIERS**

#### **1. Athlètes inscrits à des épreuves dans plusieurs catégories d'âge**

Si un athlète concourt dans une catégorie d'âge différente pour l'équipe et pour une routine supplémentaire (solo ou duo), cet athlète aura deux entrées dans l'onglet ISS Registration, une pour les épreuves inscrites dans chaque catégorie.

Par exemple :

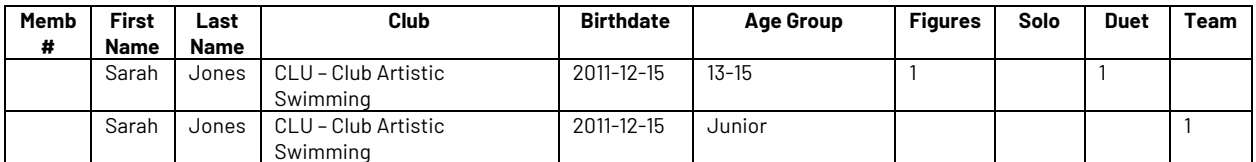

#### **2. Athlètes participant à l'épreuve de routine acrobatique**

Notez que la routine acrobatique est dans la catégorie "open". Donc si vous avez un athlète qui participe à cette épreuve et à d'autres épreuves juniors, cela ressemblerait à ceci :

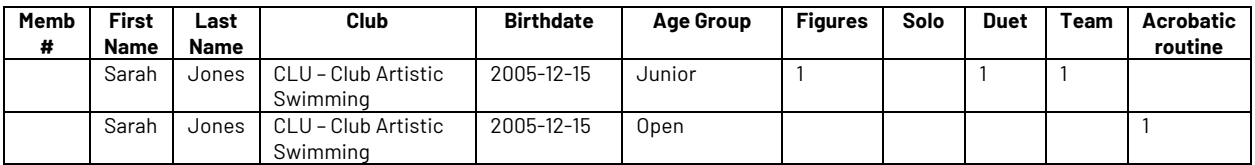

#### **3. Athlètes inscrits à la fois aux routines Tech et Libre dans la même catégorie d'âge**

Si l'athlète est inscrit dans deux épreuves sous un même titre de catégorie, le système identifie le numéro "1" comme étant inscrit dans l'épreuve. Une fois l'inscription soumise, le marqueur identifiera manuellement que l'athlète est inscrit à la fois dans une routine technique et libre en utilisant les onglets d'inscription de routine.

Dans le cas d'un athlète qui s'inscrit à la fois dans une équipe technique et une équipe libre, l'inscription ressemblera à ceci :

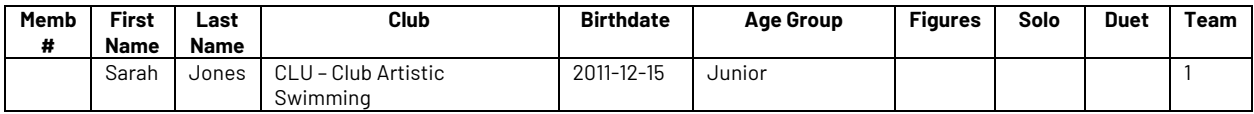

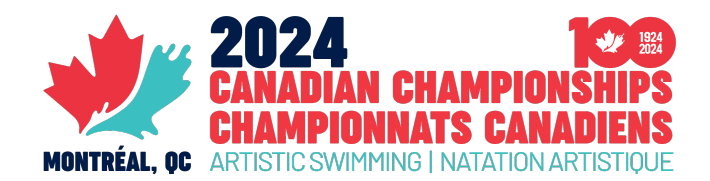

L'inscription ne RESSEMBLERA PAS à ceci :

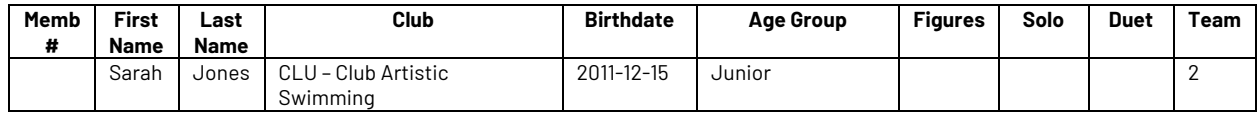

### **ÉTAPE 2 - INSCRIRE VOS ROUTINES ET VOS ENTRAÎNEURS**

Les onglets **2 – Inscr. Routines** sont destinés à identifier la composition de l'équipe et les rôles des entraineur.e.s pour chaque routine. Il y a un onglet pour chaque groupe d'âge, ainsi qu'un onglet pour les inscriptions des athlètes adaptées et des inscriptions à habiletés mixtes.

Bien que la feuille ISS Registration puisse importer des membres individuellement et identifier les épreuves auxquelles ils sont inscrits, elle ne peut pas identifier les membres d'une équipe et les entraîneurs de chaque routine.

Utilisez l'onglet SAMPLE pour apprendre comment les inscriptions doivent être faites, mais en général, sauf pour les figures, chaque inscription doit être enregistrée en utilisant un A/B/C/D (donc jusqu'à 4 routines) afin que le marqueur puisse facilement identifier comment les athlètes sont jumelés entre eux-mêmes, et avec leurs entraineur.e.s. Les entraineur.e.s doivent être inscrits en bas de page pour les routines correspondantes.

#### **CAS PARTICULIER**

Les athlètes qui participent à la routine acrobatique doivent être inscrits dans leur propre onglet de groupe d'âge. Nos marqueurs passeront en revue l'onglet pour confirmer la composition de l'équipe.

### **ÉTAPE 3 - CALCUL DES FRAIS D'INSCRIPTION**

L'onglet **3 – Calcul coûts inscription** calculera automatiquement les frais d'inscription de routine. Veuillez indiquer le nombre d'inscriptions de routine et de figures dans chaque catégorie, ainsi que le nombre d'athlètes inscrits dans chaque catégorie d'âge pour calculer le total.

Notez que ce total devra être ajouté à celui du Formulaire d'inscription en ligne.

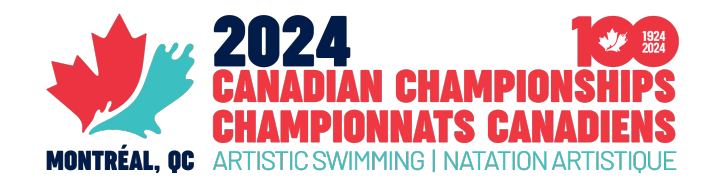

## **ÉTAPE 4 – ENVOYER VOS INSCRIPTIONS**

Le fichier excel avec l'information finale d'inscription doit être complété et envoyé à NAC le plus tôt possible, mais au plus tard le **mardi, 16 avril 2024**.

Les fichiers doivent être envoyés à **Stéphane Côté (stephane@artisticswimming.ca)**.

Si vous avez des questions ou avez besoin d'aide, vous pouvez nous contacter par courriel.